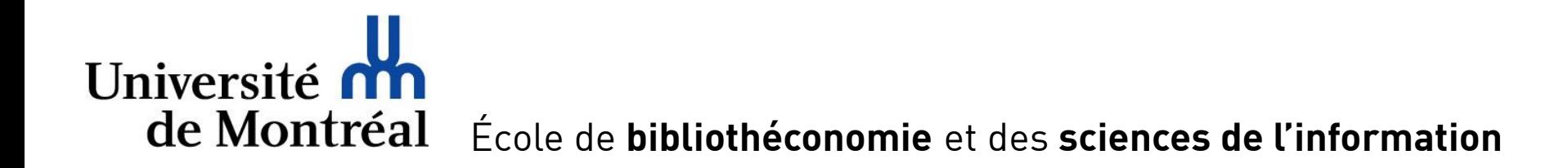

Faculté des arts et des sciences

9 juillet 2019

© EBSI, 2019 1/23

## **Format ePub Format experience**

- Qu'est-ce que le format ePub?
	- « Format de fichier numérique ouvert et standardisé, destiné aux supports de lecture électroniques. » (Grand dictionnaire terminologique, [http://www.granddictionnaire.com/ficheOqlf.aspx?Id\\_Fiche=26541377](http://www.granddictionnaire.com/ficheOqlf.aspx?Id_Fiche=26541377))
- Pourquoi utiliser le format ePub?
	- Permet d'**adapter la mise en page au support de lecture** (ordinateur, tablette, téléphone intelligent)
	- Propose des fonctionnalités pour **faciliter la lecture** et la **prise de notes**
	- Format utilisé par exemple pour les **[guides de l'EBSI](https://wiki.umontreal.ca/display/EBSI/Guides+de+l)** ainsi que pour les **protocoles de travaux** dans certains cours
- Plusieurs manières d'utiliser un fichier ePub décrites dans ce document
	- [Navigateur](#page-2-0) **Edge** sous Windows 10 (dans les laboratoires de l'EBSI)
	- [Application](#page-7-0) **Livres** sur Mac
	- Logiciel gratuit **[Adobe Digital Editions](#page-14-0)** sous Windows (dans les laboratoires de l'EBSI) et Mac

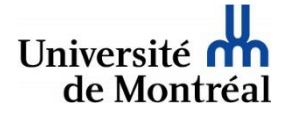

**Plein écran**

# <span id="page-2-0"></span>**Introduction à Edge** Utilisation avec Edge

### **Edge**

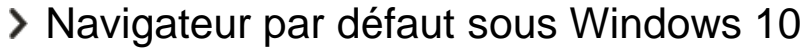

- Application associée par défaut au format ePub
- > Cliquer sur une page permet de faire apparaître la barre d'outils en haut de l'écran et la barre de progression en bas

**Barre de** 

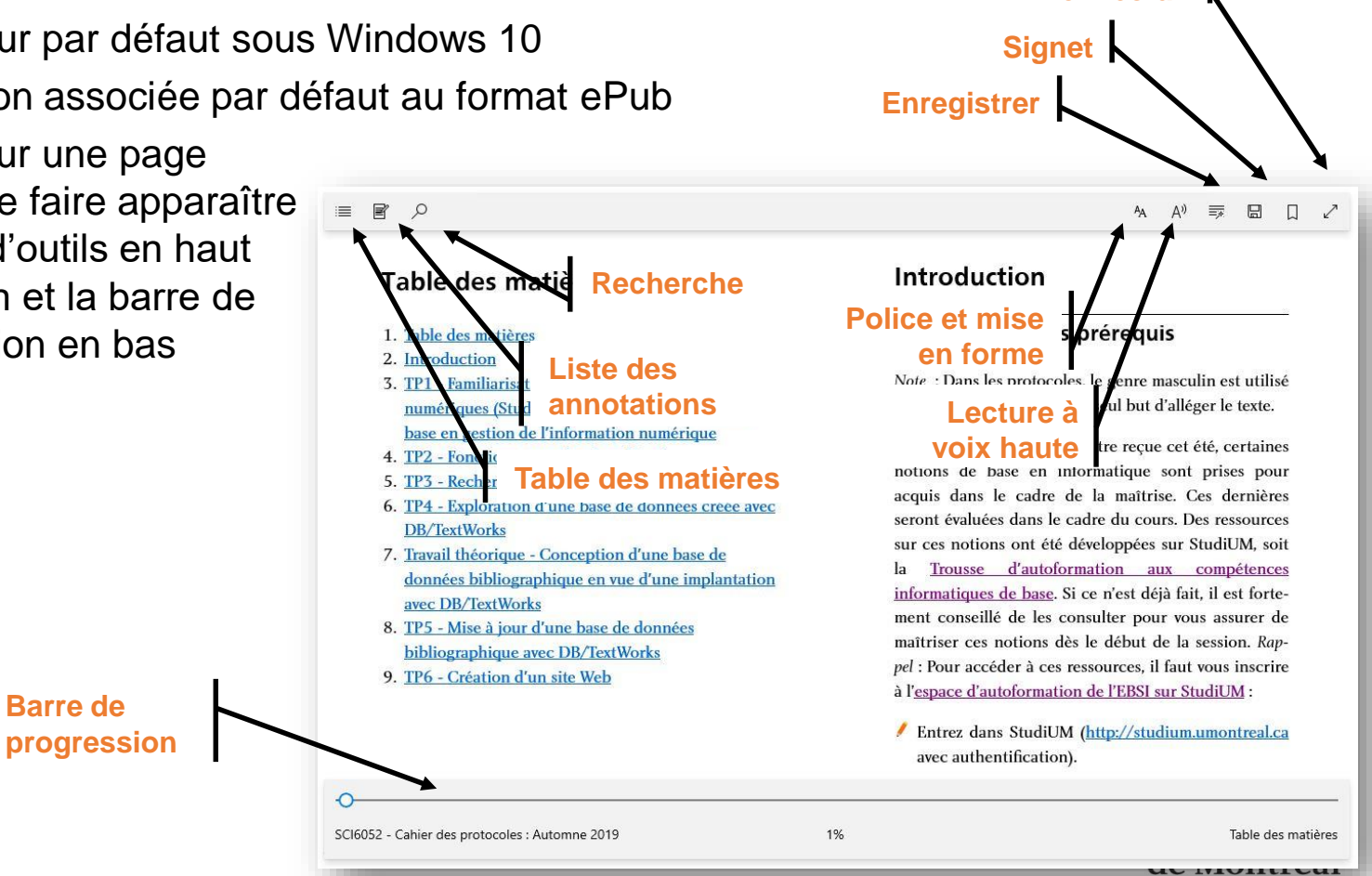

*Copies d'écran d'Edge sur Windows 10 version 1903*

# Utilisation avec Edge<br>Fonctionnalités : Police et mise en forme

**Fonctionnalités : Police et mise et de la mise en forme Différents paramètres permettent d'ajuster la mise en forme du texte à nos préférences (taille du texte, police, etc.)**

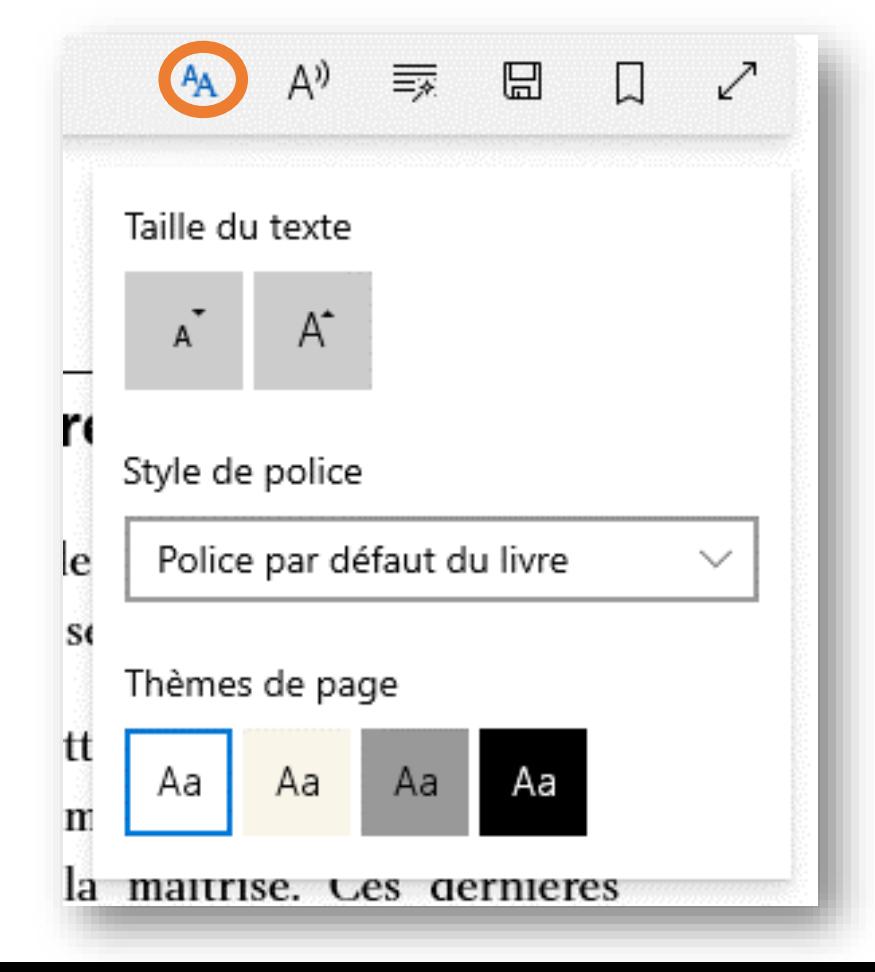

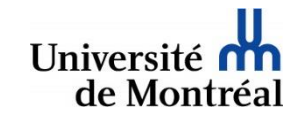

# Utilisation avec Edge<br>**Fonctionnalités : Recherche**

**Fonctionnalités : Recherche d'un mot ou d'une expression permet de naviguer à les des deux de la viguer de la viguer de la viguer de la viguer de la viguer de la viguer de la viguer de la viguer de la vigue de la vigue de travers tous les éléments correspondant repérés**

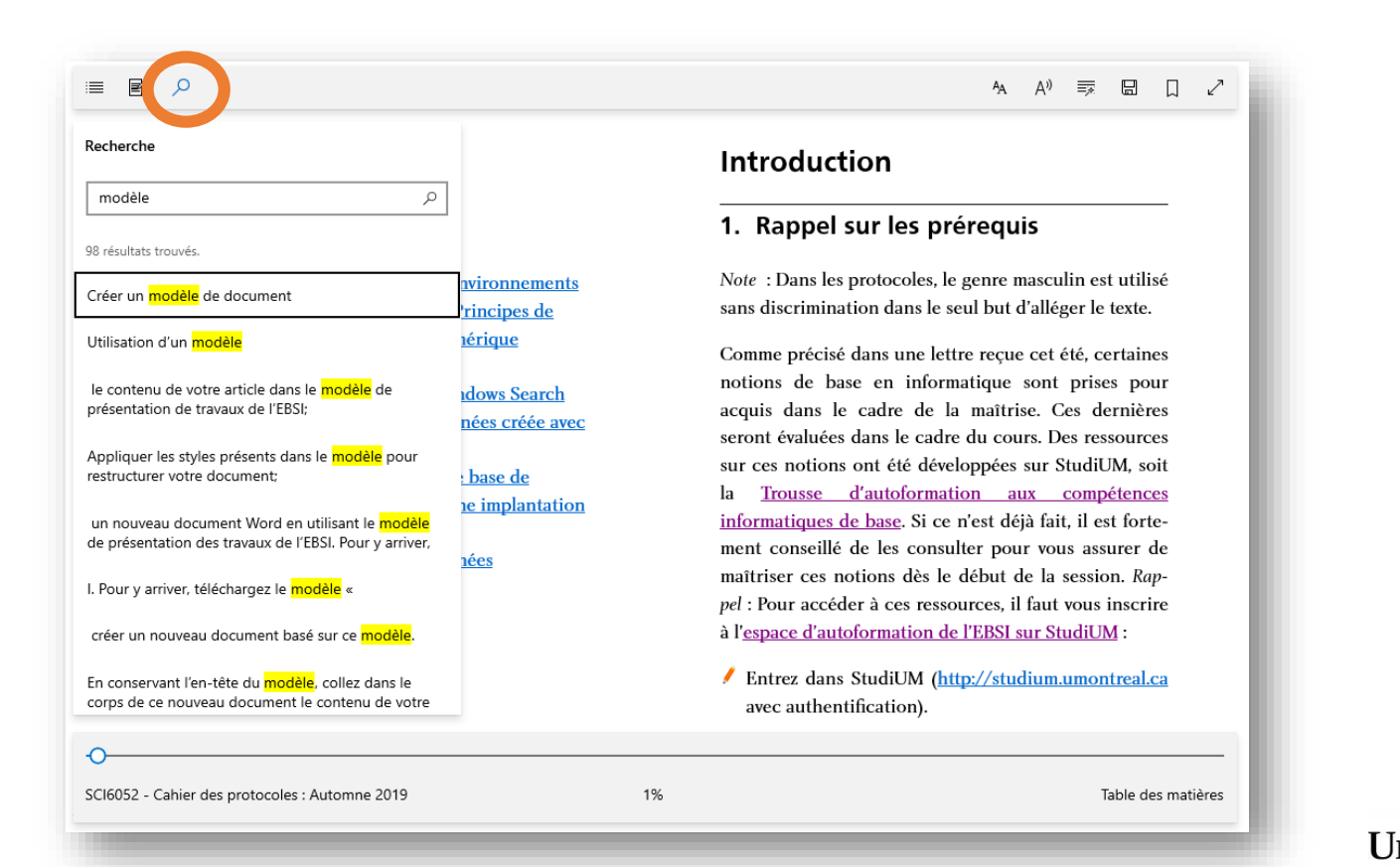

Université de Montre

# **Fonctionnalités : Annotations** Utilisation avec Edge<br>Fonctionnalités : Annotations

### **Sélectionner du texte fait apparaître les outils d'annotation**

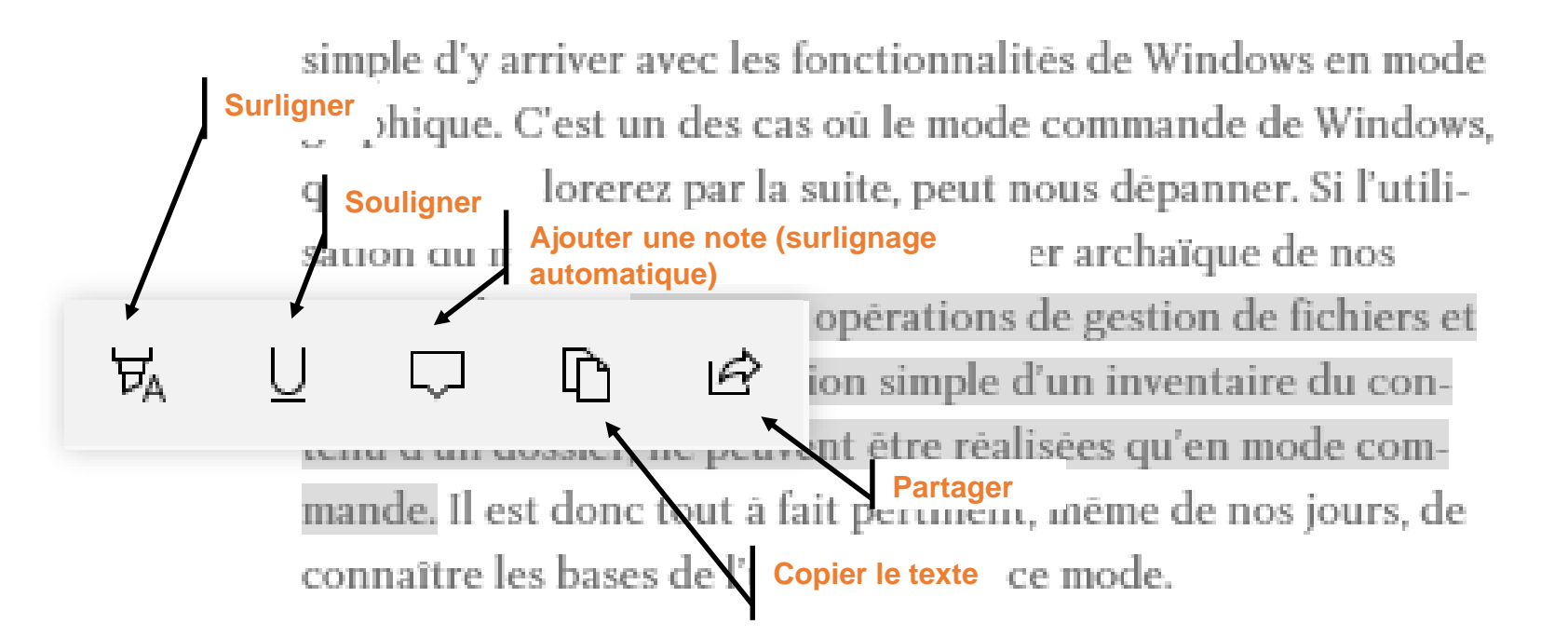

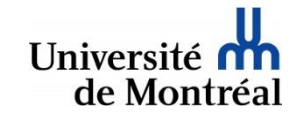

## **Fonctionnalités : Listes des annotations et signets**  $\blacksquare$  ... ... ...

**La liste des annotations (notes et surbrillance) permet de voir ce qui a été fait et de naviguer entre les annotations**

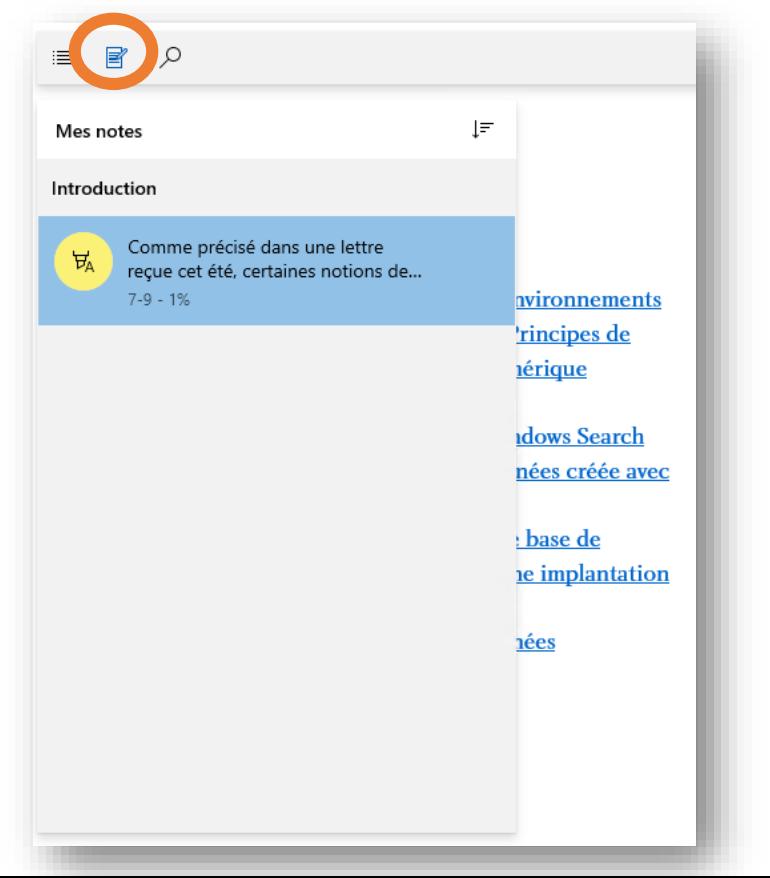

**La liste des signets permet de marquer des pages et de voir les pages marquées pour y naviguer**

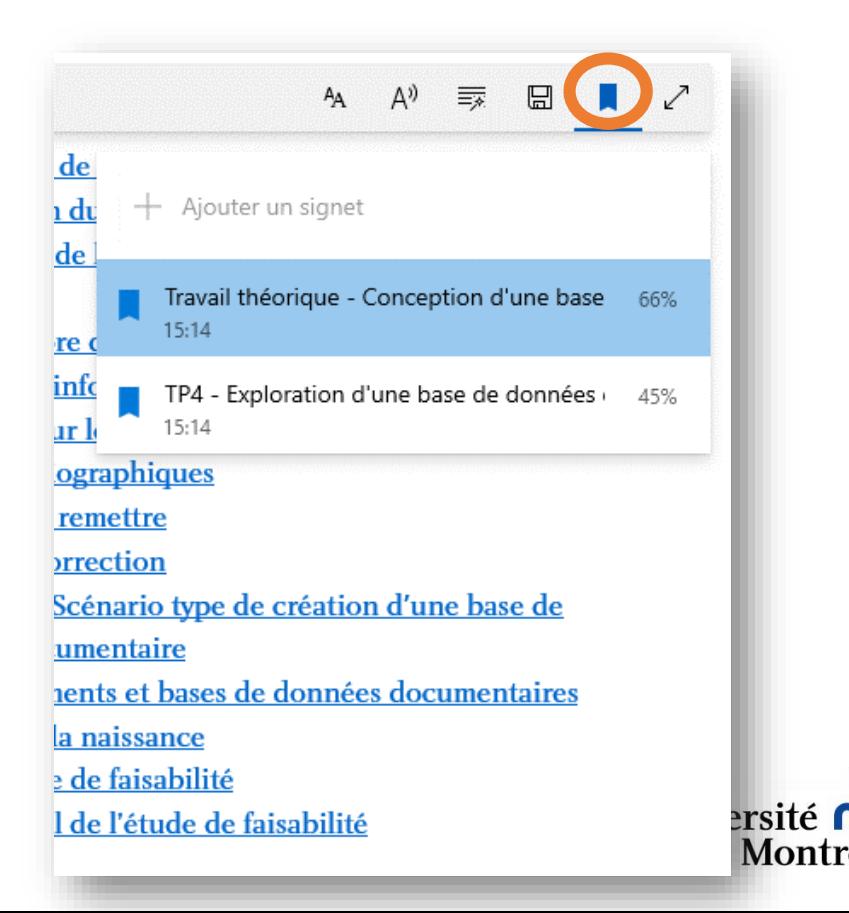

## <span id="page-7-0"></span>Utilisation avec Livres Introduction à Livres **Introduction à Livres**

## $\rightarrow$  **Livres**

- Application par défaut en environnement Mac pour tous types d'appareil (téléphone intelligent, tablette, ordinateur) **Ajout de signets**
- > Un lien vers un fichier ePub dans Safari offre l'option de l'ouvrir dans iBooks

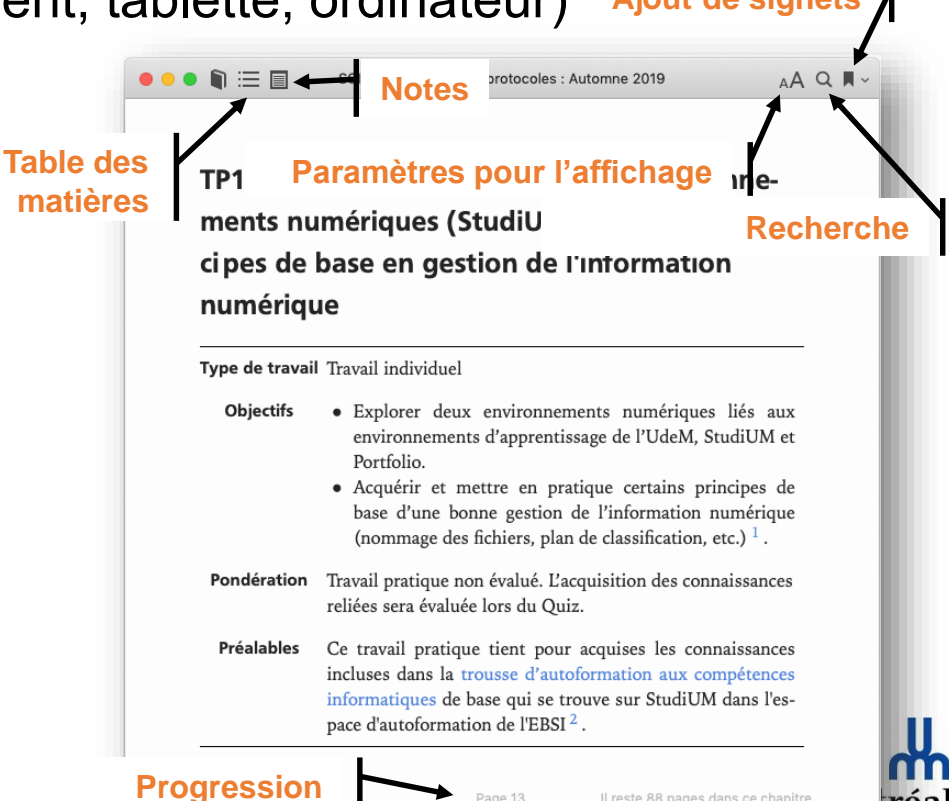

Il reste 88 pages dans ce chapitre

réa

### Utilisation avec Livres

# Fonctionnalités : Police et mise en forme

**Fonctionnalités : Police et mise en forme Livres offre plusieurs possibilités d'ajuster la mise en forme de l'affichage à nos préférences**

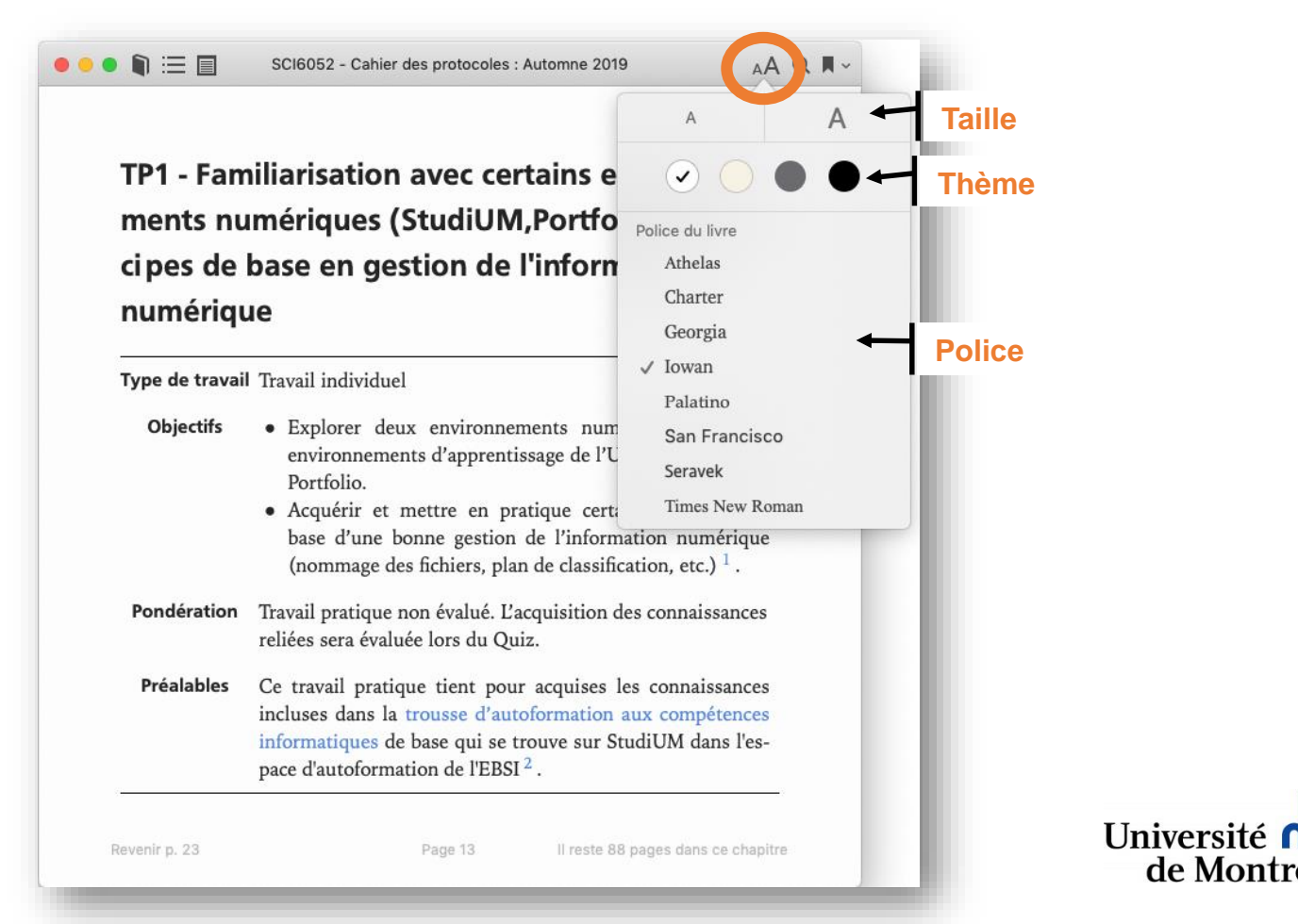

### Utilisation avec Livres

# Fonctionnalités : Recherche

**Fonctionalités : Recherche** est possible dans le document en premier lieu, mais peut la recherche est possible dans le document en premier lieu, mais peut **être étendue au Web et à Wikipédia**

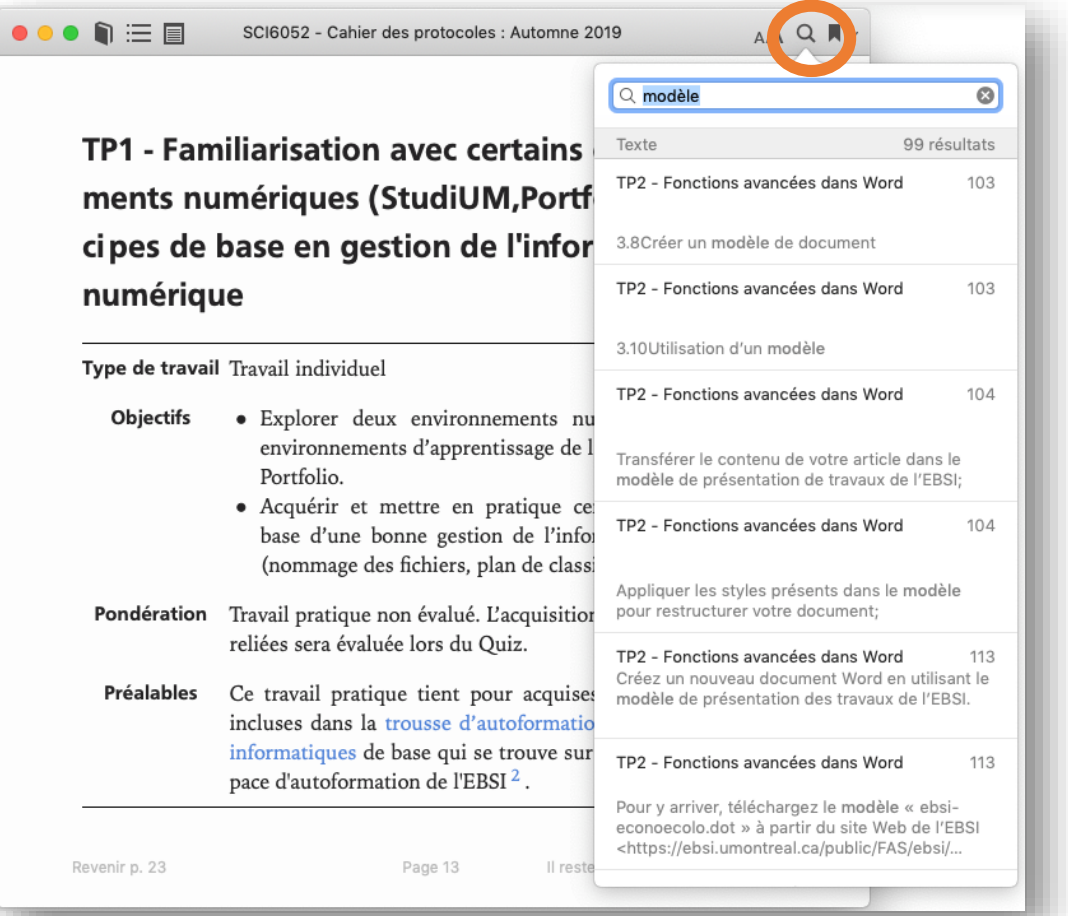

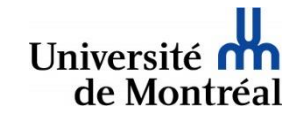

## Utilisation avec Livres Fonctionnalités: Annotations

**Fonctionner du texte permet de faire apparaître les outils d'annotation** 

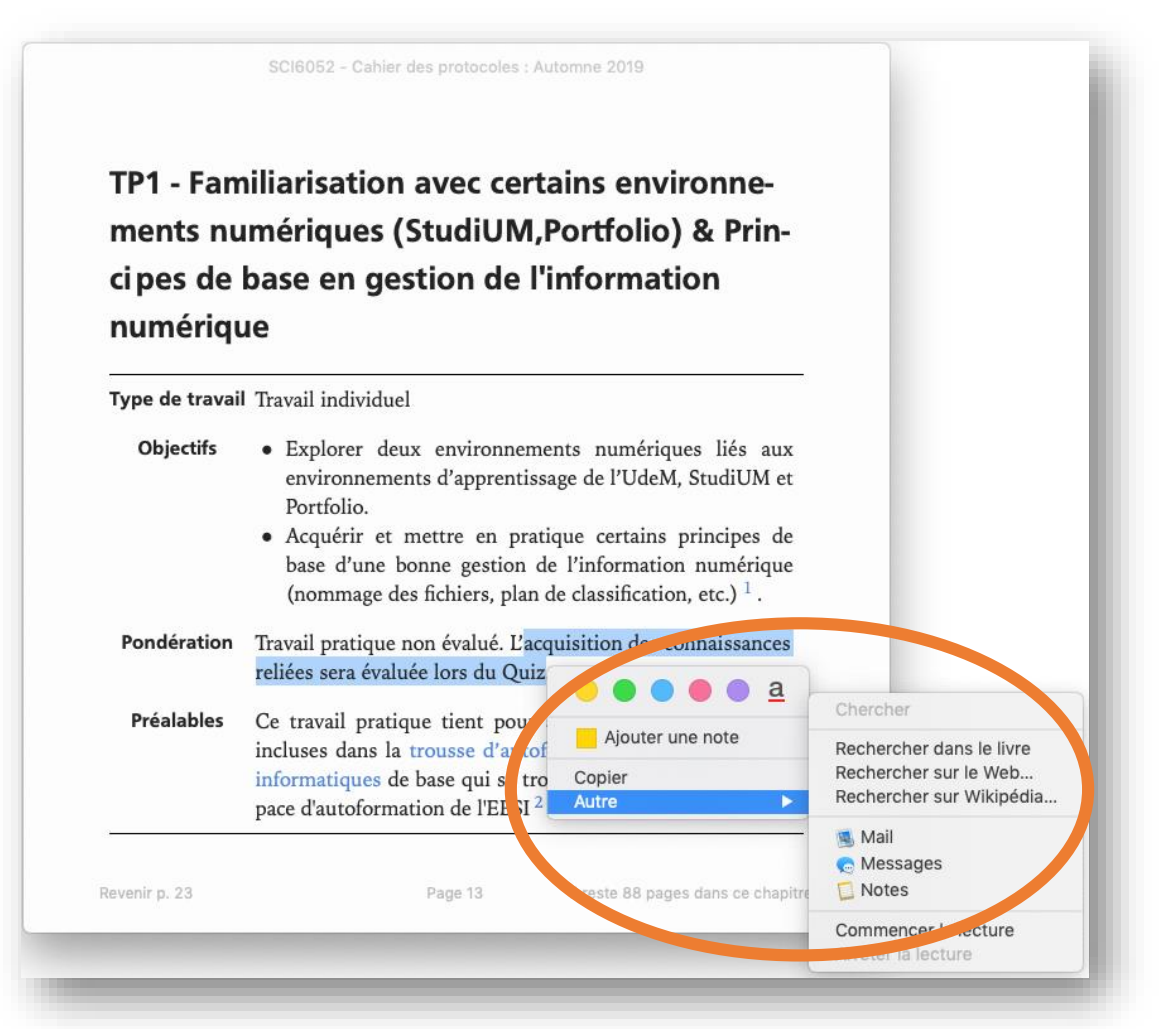

Université de Montre

Université de Montr

## Utilisation avec Livres Fonctionnalités: Notes

## **Fonctionnalités intervents : Note 13 de la review de l'on demande d'ajouter une note une fenêtre s'ouvre pour le review de l'ajouter une note une fenêtre s'ouvre pour faire la saisie**

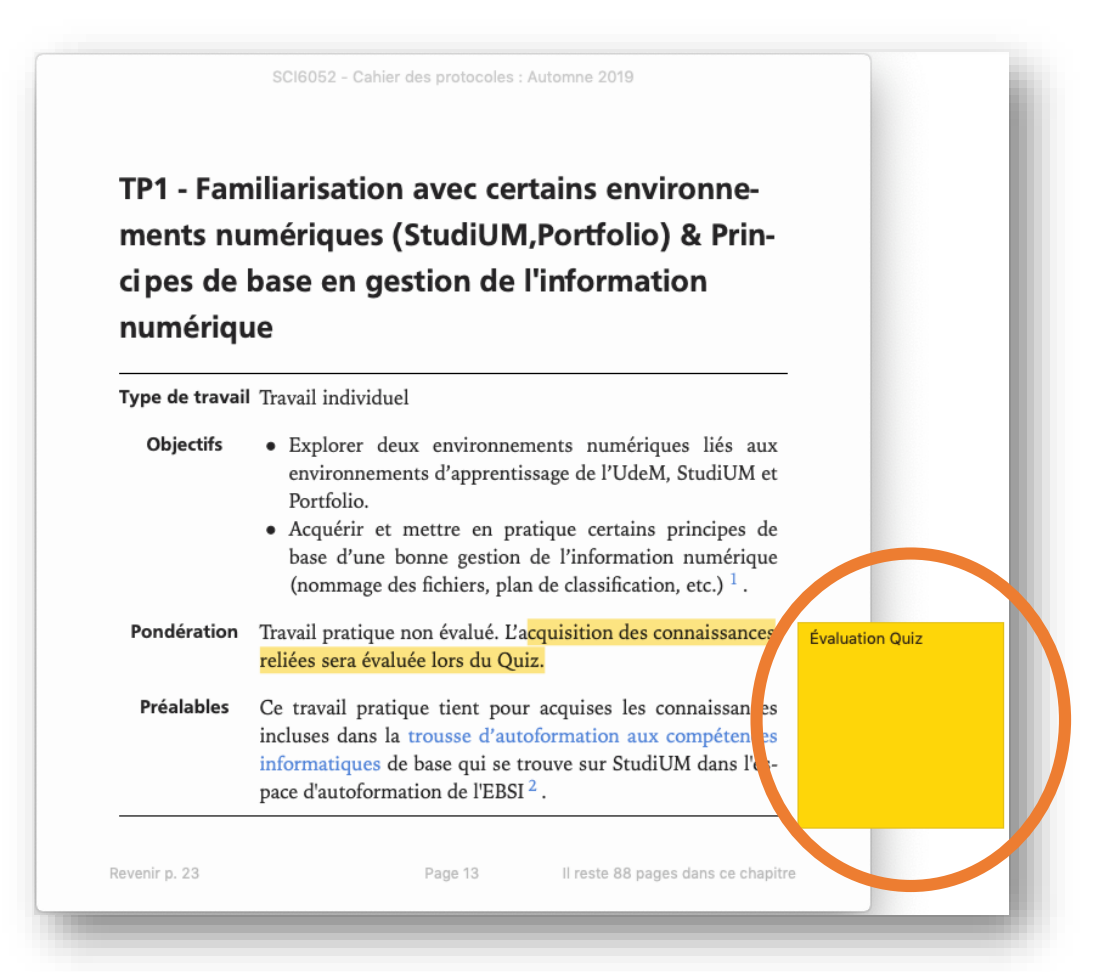

### Utilisation avec Livres

# Fonctionnalités : Table des matières

## **Fonctionnalités : Table des matières permet de voir la liste des sections d'un document ePub et d'y naviguer**

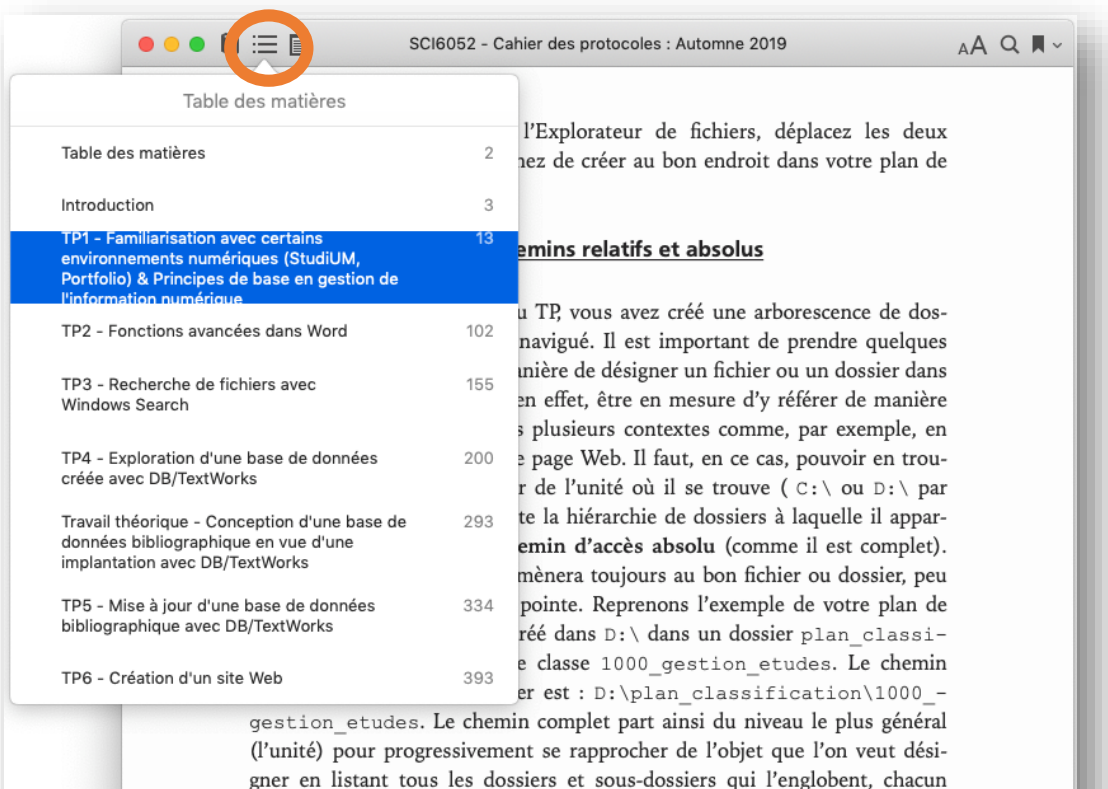

étant séparé par une barre oblique inversée (\). Comme ce chemin contient

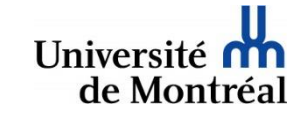

 $\bullet$  a final

aujourd'hui 19:37

évaluée lors du Quiz.

Évaluation Quiz

aujourd'hui 19:43

la commande TREE.

aujourd'hui 19:43

Commande DIR et TREE

25% de la note globale du cours

Travail théorique - pondération

cquisition des connaissances reliées sera

Pour ce qui est de différencier les dossiers

des fichiers, la commande DIR nous permet

de le faire facilement puisque l'on retrouve

anglais) la mention <DIR>. Cette mention

nez les notes.

 $A27$ 

### Utilisation avec Livres

## **Fonctionnalités : Listes des notes et des signets** Utilisation avec Livres

**La liste des notes (notes et surbrillance) permet de voir ce qui a été fait et de naviguer entre les annotations**

SCI6052 - Cahier des protocoles : Automne 2019 AAQ W ● ● ● ■ 三 ■ SCI6052 - Cahier des...tocoles : Automne 2019  $\alpha$ bibliographique TP1 - Familiarisation avec certains envir... existante. TP6 - Création d'un site Web TP1 - Familiarisation avec certains en...  $24$ Pondération 25% de la note globale TP6 - Création d'un site Web du cours Type de travail Travail individuel Objectifs · Comprendre les principes de la Table des matières site Web par la mise en application des notions fondamentales du langage HTML et 1Paramètres de la situation 80 des feuilles de style CSS. 2Élaboration du dictionnaire de · Se familiariser avec l'utilisation d'un éditeur données par la réalisation d'un petit site Web. 3Évaluation de la taille et du poids avant le nom de chaque dossier (directory en informatique de votre base Pondération Travail pratique non évalué. L'acquisition des 3.1Nombre de notices n'est pas présente dans l'affichage donné par connaissances reliées sera évaluée lors de l'exa-3.2Poids informatique men final. 4Réflexion sur le chevauchement poten-Un exemple de pages Web et CSS sera déposé sur tiel entre les formats bibliographiques Corrigé 5Éléments à remettre StudiUM après la première séance de cours dans Travail théorique - Conception d'une ba... 6Grille de correction la section 2 - TP6 7 Annexe 1. Scénario type de création 477 d'une base de données documentaire Table des matières 7.1Documents et bases de données **1Contexte** documentaires 2Première étape : conception du site 7.2 Avant la naissance Revenir p. 319 Page 427 Il reste 50 pages Revenir p. 82 Page 477 Université de Montréal

**La liste des signets permet de voir les pages marquées pour y naviguer. Pour ajouter un signet, il s'agit de cliquer sur l'icône.**

# <span id="page-14-0"></span> $U_{\text{S}}$  and  $U_{\text{S}}$  are  $U_{\text{S}}$  and  $U_{\text{S}}$  and  $U_{\text{S}}$   $\mathbb{R}$

### **→ Adobe Digital Editions**

- Lecteur électronique gratuit d'Adobe pour les formats ePub et PDF (Windows et Mac)
- > Téléchargement : https://www.adobe.com/ca\_fr/solutions [/ebook/digital-editions/download.html](https://www.adobe.com/ca_fr/solutions/ebook/digital-editions/download.html)
- La barre d'outils en haut de l'écran affiche les **principales fonctionnalités** (les autres se retrouvent dans les menus Edition et Lecture) et la **barre de progression**  en bas permet de naviguer dans le document
- *À noter* : pour pouvoir annoter un fichier ePub, il faut l'ajouter à sa bibliothèque

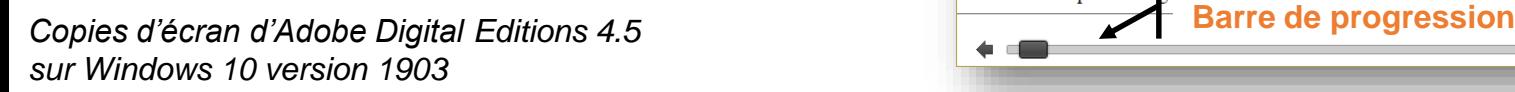

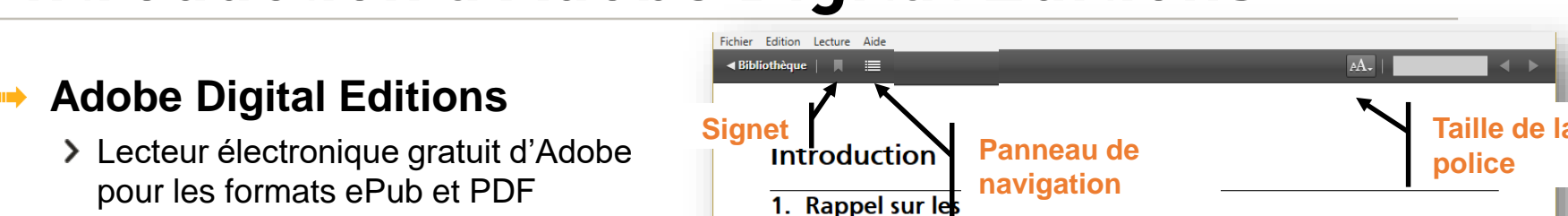

Note : Dans les protocoles, le genre masculin est utilisé sans discrimination dans le seul but d'alléger le texte.

Comme précisé dans une lettre reçue cet été, certaines notions de base en informatique sont prises pour acquis dans le cadre de la maîtrise. Ces dernières seront évaluées dans le cadre du cours. Des ressources sur ces notions ont été développées sur StudiUM, soit la Trousse d'autoformation aux compétences informatiques de base. Si ce n'est déjà fait, il est fortement conseillé de les consulter pour vous assurer de maîtriser ces notions dès le début de la session. Rappel : Pour accéder à ces ressources, il faut vous inscrire à l'espace d'autoformation de l'EBSI sur StudiUM :

- Entrez dans StudiUM (http://studium.umontreal.ca avec authentification).
- Cliquez sur LISTE DES COURS dans le menu de navigation en haut de page.
- Entrez EBSI dans la boîte de recherche en haut de l'écran et cliquez sur VALIDER.
- Cliquez, dans les résultats de recherche, sur le cours ESPACE D'AUTOFORMATION DE L'EBSI.
- Cliquez sur M'INSCRIRE. Le cours devrait se retrouver dans la liste de vos cours.
- 2. Ressources Web du cours
- 2.1. Site Web public

Le matériel du cours (notes de cours, etc.) est disponible sans authentification (site public) à l'URL http://cours.ebsi.umontreal.ca/sci6052/.

### 2.2. Espace StudiUM à accès restreint

En plus du site Web public, le cours possède un espace à accès restreint sur StudiUM, accessible à l'URL https://studium.umontreal.ca/course/view.php?id=133217, qui servira, entre autres, pour l'inscription aux g tes particulières complémentaires

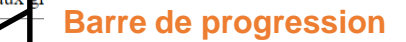

# Utilisation avec Adobe Digital Editions<br>**Fonctionnalités : Mode d'affichage**

### **Following Sur 2 page Sur 2 pages (***via* **menu Lecture)**  $AA$ .  $\triangleleft$  Bibliothèque  $\parallel$   $\parallel$  : · Le plan de cours incluant les dates des séances en laboratoire et de la remise des travaux. · Une section « Errata » où seront présentés les éventuels **Introduction Introduction** correctifs aux protocoles · Des espaces de dépôt pour les travaux demandant une 1. Rappel sur les prérequis remise électronique. 1. Rappel sur les prérequis · Des tests en lien avec les travaux Note : Dans les protocoles, le genre masculin est utilisé sans discrimination dans le seul but d'alléger le texte 3. Horaire des séances de travail Note: Dans les protocoles, le genre masculin est utilisé sans discrimination dans le seul but Comme précisé dans une lettre reçue cet été, certaines notions supervisé en laboratoire d'alléger le texte. de base en informatique sont prises pour acquis dans le cadre de la maîtrise. Ces dernières seront évaluées dans le cadre du cours. Des ressources sur ces notions ont été développées sur **Plage horaire** Comme précisé dans une lettre reçue cet été, certaines notions de base en informatique sont prises StudiUM, soit la Trousse d'autoformation aux compétences Travail **Salles** Date pour acquis dans le cadre de la maîtrise. Ces dernières seront évaluées dans le cadre du cours. Des informatiques de base. Si ce n'est déjà fait, il est fortement Groupe Groupe conseillé de les consulter pour vous assurer de maîtriser ces ressources sur ces notions ont été développées sur StudiUM, soit la Trousse d'autoformation aux  $\mathbf{u}$  $T<sub>2</sub>$ notions dès le début de la session. Rappel : Pour accéder à ces compétences informatiques de base. Si ce n'est déjà fait, il est fortement conseillé de les consulter C<sub>2027</sub> et ressources, il faut vous inscrire à l'espace d'autoformation de  $11$ l'EBSI sur StudiUM TP<sub>1</sub> C2035 12h30-14h10pour vous assurer de maîtriser ces notions dès le début de la session. Rappel : Pour accéder à ces sept. (individuel) (C2043 au 14h10 15h50 ressources, il faut vous inscrire à l'espace d'autoformation de l'EBSI sur StudiUM : 2018 Entrez dans StudiUM (http://studium.umontreal.ca avec besoin) authentification) C2027 et Entrez dans StudiUM (http://studium.umontreal.ca avec authentification). 18 Cliquez sur LISTE DES COURS dans le menu de TP<sub>2</sub> C2035 12h30-14h10sept. (C2043 au  $14h10$ 15h50 navigation en haut de page.  $(individeue)$ 2018 Cliquez sur LISTE DES COURS dans le menu de navigation en haut de page. hesoin) Entrez EBSI dans la boîte de recherche en haut de l'écran C2027 et et cliquez sur VALIDER. 25 Entrez EBSI dans la boîte de recherche en haut de l'écran et cliquez sur VALIDER. TP3 C2035 14h10-12h30sept.  $(individeue\Lambda)$ (C2043 au 15h50 14h10 Cliquez, dans les résultats de recherche, sur le cours  $2018$ besoin) ESPACE D'AUTOFORMATION DE L'EBSI. Cliquez, dans les résultats de recherche, sur le cours ESPACE D'AUTOFORMATION DE C2027 et L'EBSI. Cliquez sur M'INSCRIRE . Le cours devrait se retrouver C2035 12h30 TP<sub>4</sub> 2 oct. 14h10 dans la liste de vos cours.  $(individue)$ (C2043 au 2018 15h50  $14h10$ Cliquez sur M'INSCRIRE. Le cours devrait se retrouver dans la liste de vos cours. hesoin) 2. Ressources Web du cours Travail C2027 et 9 oct. 12h30-14h30 (pour 2. Ressources Web du cours 2.1. Site Web public théorique C2035 2018 tous) (équipe) Le matériel du cours (notes de cours, etc.) est disponible sans 30 authentification (site public) à l'URL 12h30-14h10 2.1. Site Web public oct. http://cours.ebsi.umontreal.ca/sci6052  $14h10$ 15h50 2018 C2027 et Le matériel du cours (notes de cours, etc.) est disponible sans authentification (site public) à l'URL 2.2. Espace StudiUM à accès restreint TP<sub>5</sub> C2035 6 nov. 12h30-14h10-(C2043 au 14h10 (individuel) 2018 15h50 http://cours.ebsi.umontreal.ca/sci6052/. En plus du site Web public, le cours possède un espace à accès besoin) restreint sur StudiUM, accessible à l'URL 13  $12h30$ 14h10https://studium.umontreal.ca/course/view.php?id=133217, qui 2.2. Espace StudiUM à accès restreint nov. 14h10 15h50 servira, entre autres, pour l'inscription aux groupes ainsi que 2018 pour partager certaines ressources particulières complémentaires à ce qui est présenté en classe. En sus de ces TP6 C2027 et 20 14h10-12h30éléments, vous trouverez sur StudiUM, en lien avec les travaux

pratiques

∙

En plus du site Web public, le cours possède un espace à accès restreint sur StudiUM, accessible à l'URL https://studium.umontreal.ca/course/view.php?id=133217, qui servira, entre autres, pour l'inscription aux groupes ainsi que pour partager certaines ressources particulières complémentaires

 $3/155$ 

(individuel)

C2035

besoin)

(C2043 au

nov

2018

15h50

14h10

# Utilisation avec Adobe Digital Editions<br>**Fonctionnalités : menu Lecture**

## **Fonctionnalités ne sont accessibles qu'à partir du menu Certaines fonctionnalités ne sont accessibles qu'à partir du menu Lecture**

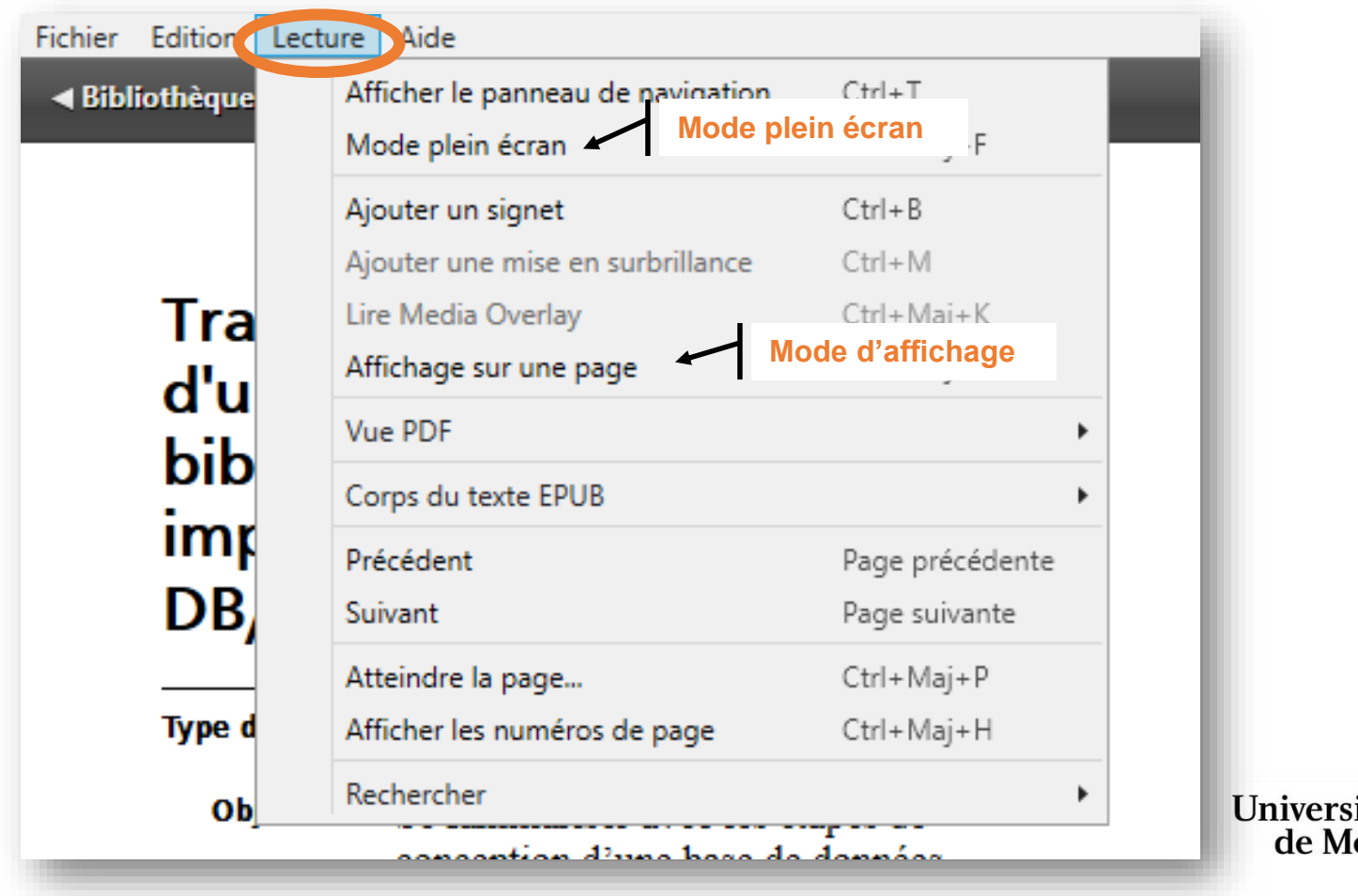

# Utilisation avec Adobe Digital Editions<br>**Fonctionnalités: Police**

**Following**<br>Il est possible de changer la taille de la police, mais pas la police elle**même**

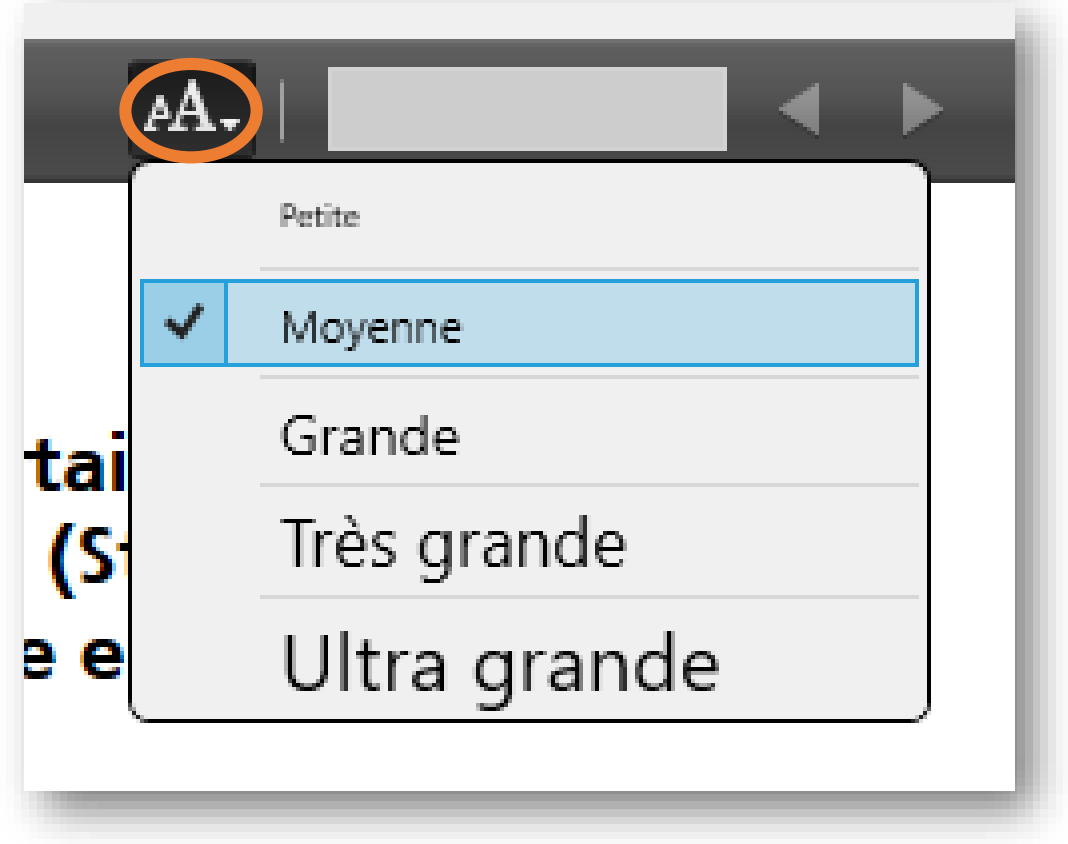

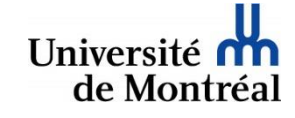

# $\mathbb{L}$  and  $\mathbb{L}$  are distinct  $\mathbb{L}$

### **Le panneau de navigation permet d'afficher la liste des sections d'un document ePub Fonctionnalités : Panneau de navigation - Table des matières**

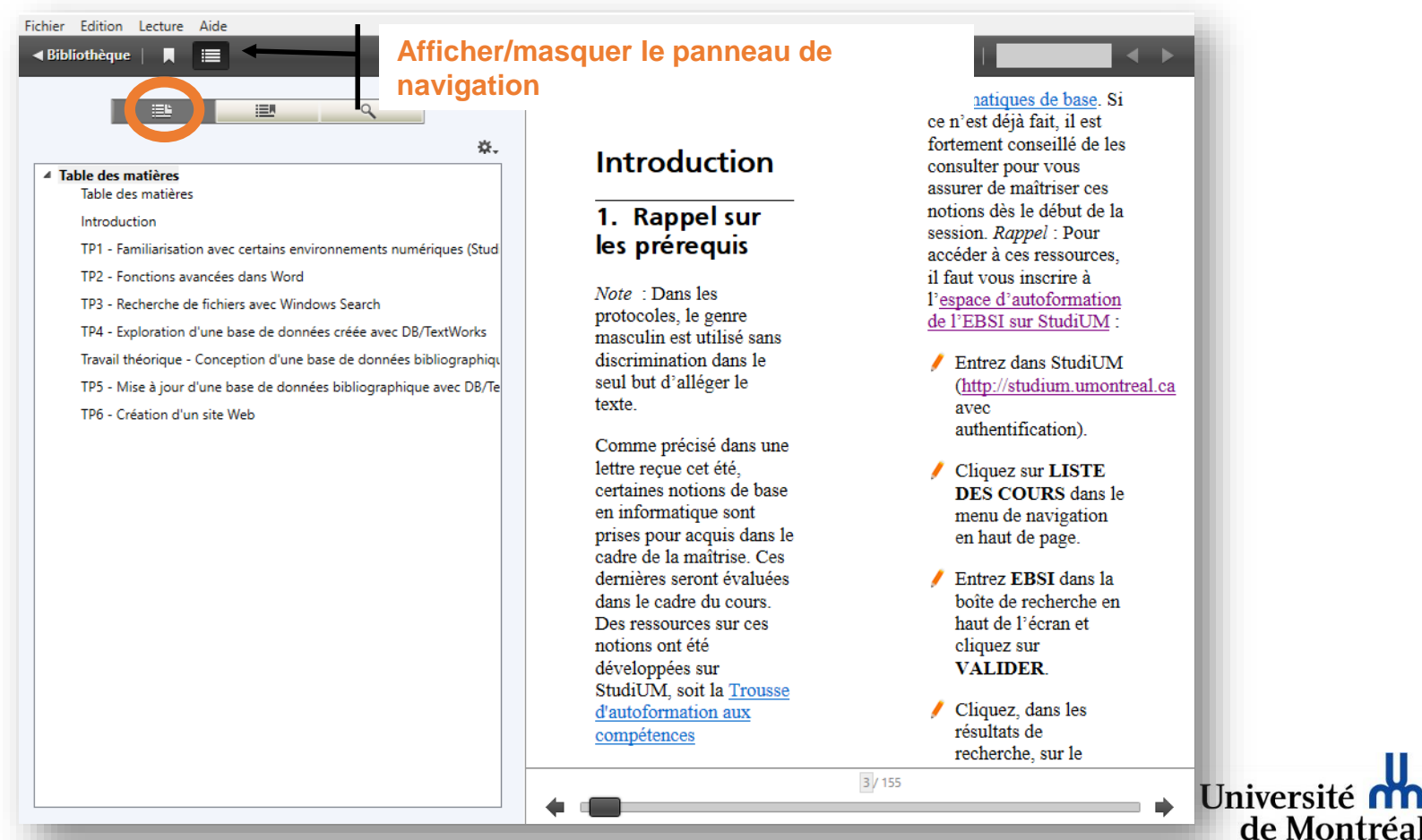

# Utilisation avec Adobe Digital Editions<br>Fonctionnalités: Panneau de navigation - Recherche

### **Fourthermalites: Panned in the setting of the setting of the setting of the setting of the setting of the setting of the setting of the setting of the setting of the setting of the setting of the setting of the setting of Le panneau de navigation permet de faire une recherche dans le texte d'un document ePub**

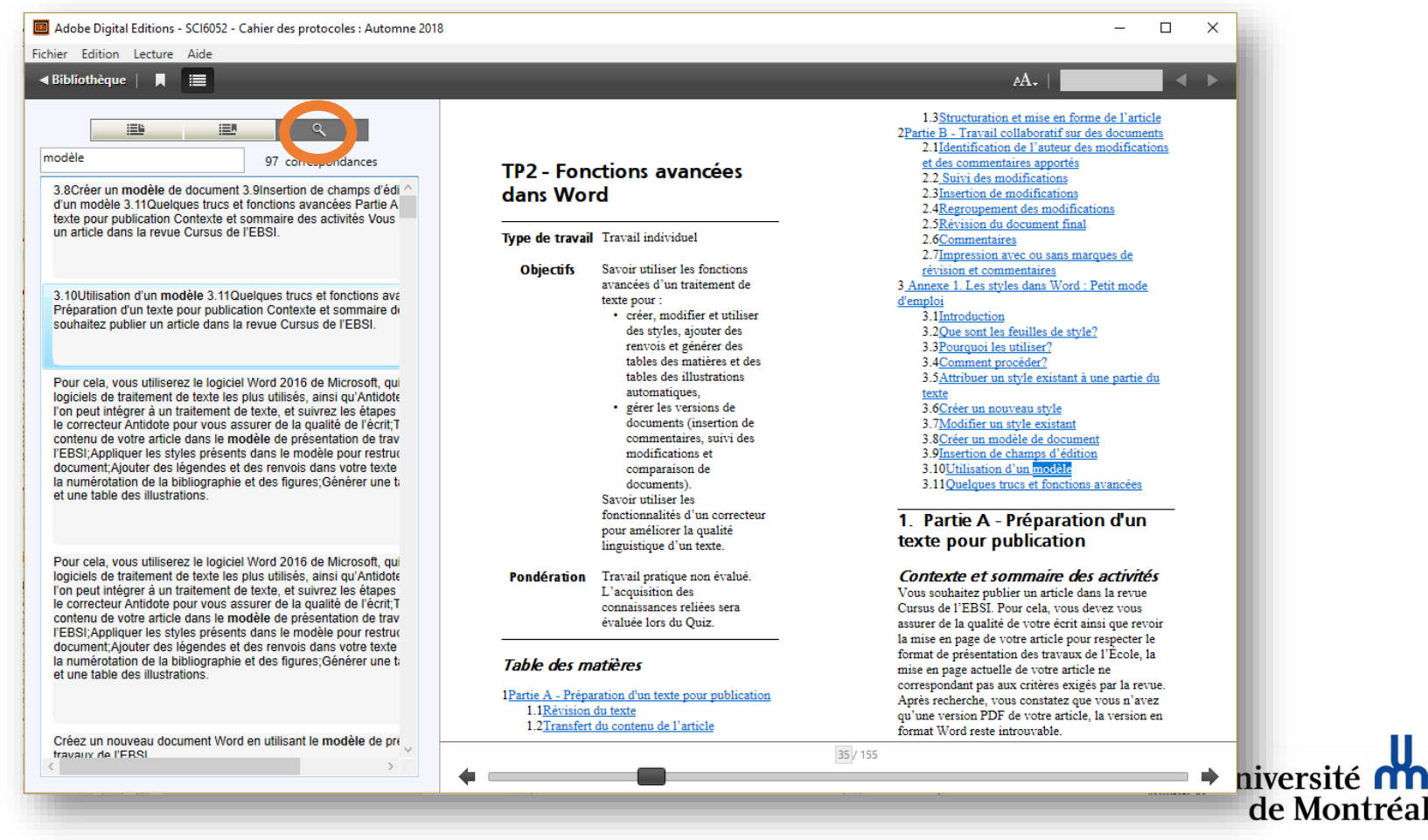

**ue Montre** 

# Utilisation avec Adobe Digital Editions<br>**Fonctionnalités : Panneau de navigation - Annotations**

### **Force : Panneau de navigation nermet d'officher les différente types Le panneau de navigation permet d'afficher les différents types d'annotations (surbrillance, notes, signets)**

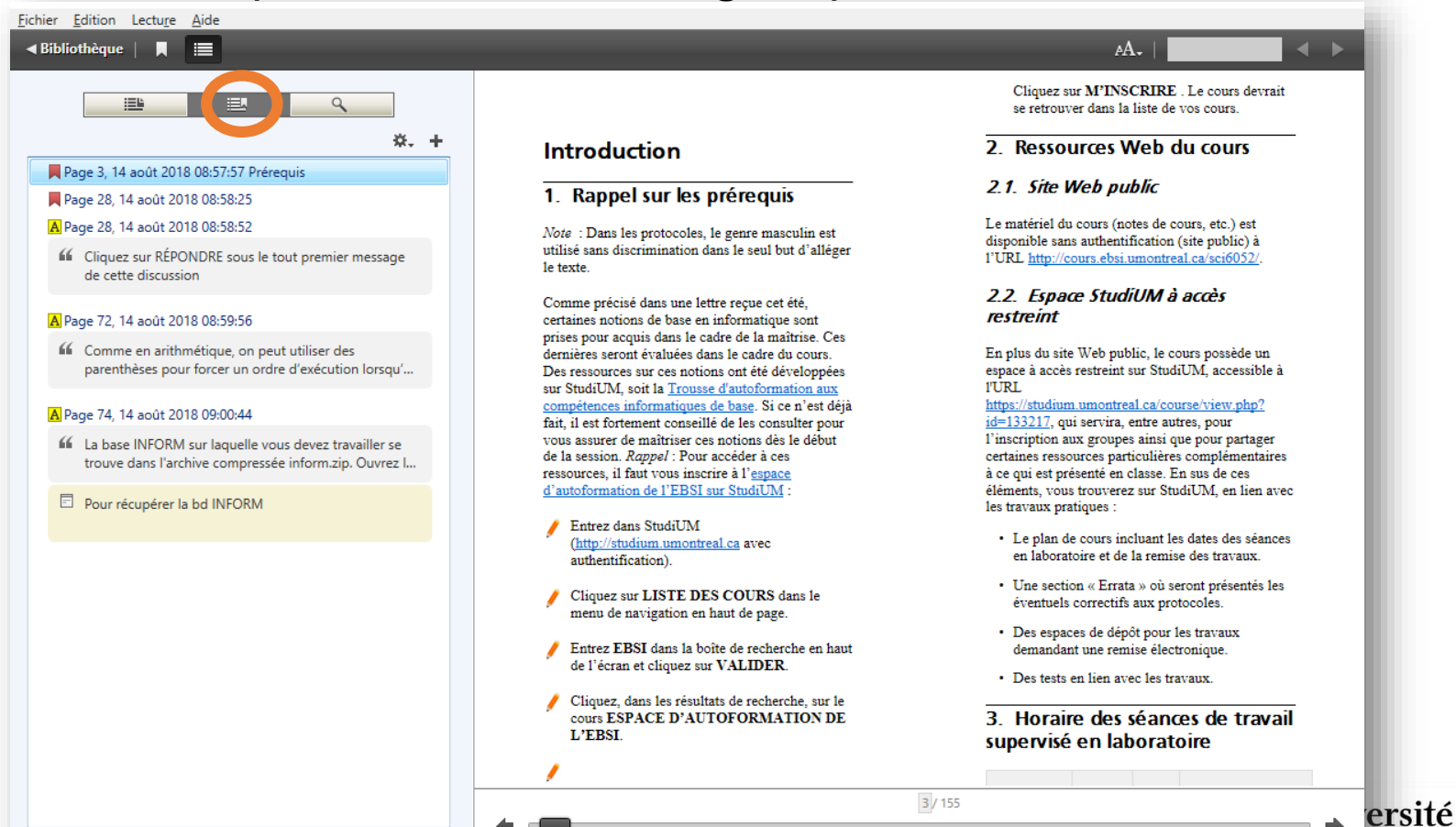

# Utilisation avec Adobe Digital Editions<br>**Fonctionnalités : Annotations**

**Fonctionnalités : Le menu contextuel d'un texte sélectionné permet différents types d'annotations : surbrillance, note, signet**

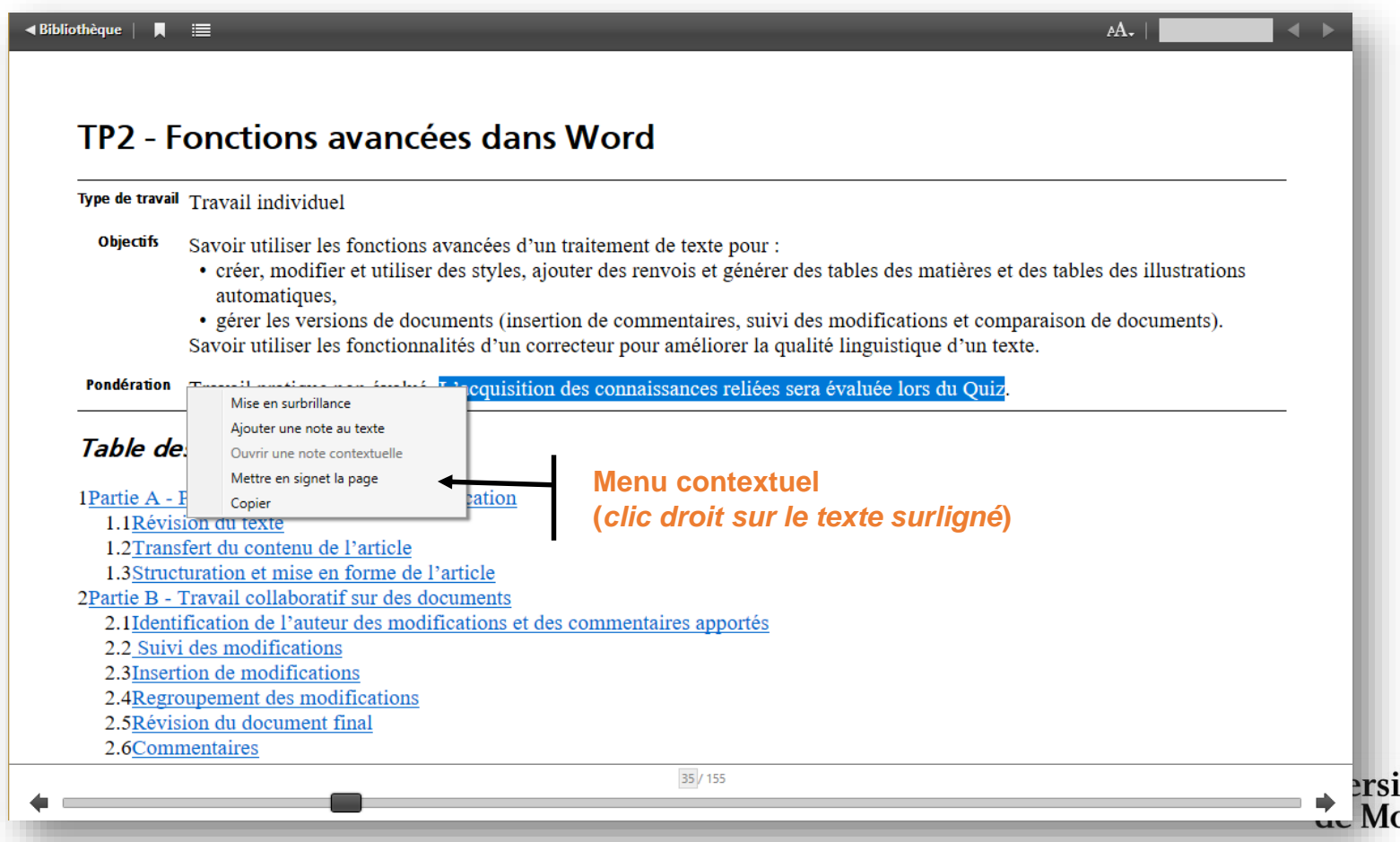

# **Pour en savoir plus…**

### **Format ePub III**

- EPUB 3.2 <<https://www.w3.org/publishing/epub32/>>
- Marcoux Fabrice. 2014. Le livrel et le format ePub, *in* E. Sinatra Michael, Vitali-Rosati Marcello (édité par), *Pratiques de l'édition numérique*, collection « Parcours Numériques », Les Presses de l'Université de Montréal, Montréal, p. 177-189 [<http://www.parcoursnumeriques-pum.ca/le-livrel-et-le-format-epub>](http://www.parcoursnumeriques-pum.ca/le-livrel-et-le-format-epub)

### **Lecteurs ePub**

- Huculak, Mauro. 2018. *How to use Microsoft Edge's reading features in Windows 10 April 2018 Update.* [<https://www.windowscentral.com/how-use-reading-experience](https://www.windowscentral.com/how-use-reading-experience-microsoft-edge#edge_epub_reader)microsoft-edge#edge\_epub\_reader>
- > Livres Assistance Apple Officielle [<https://support.apple.com/fr-ca/books](https://support.apple.com/fr-ca/books)>
- [Formation et support Adobe Digital Editions](https://helpx.adobe.com/ca_fr/support/digital-editions.html) <https://helpx.adobe.com/ca\_fr/support/digitaleditions.html>
- > calibre\* Gestion du livre numérique [<https://calibre-ebook.com/fr>](https://calibre-ebook.com/fr)

\* calibre est un autre logiciel permettant de lire les fichiers ePub. Il en permet aussi l'édition. Il s'agit d'un logiciel libre multiplateforme (Windows, Mac, Linux). Il est aussi installé dans les laboratoires de l'EBSI.

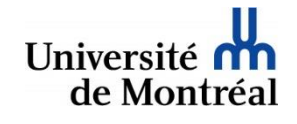